# **2008**

# Progetto Istanze On Line

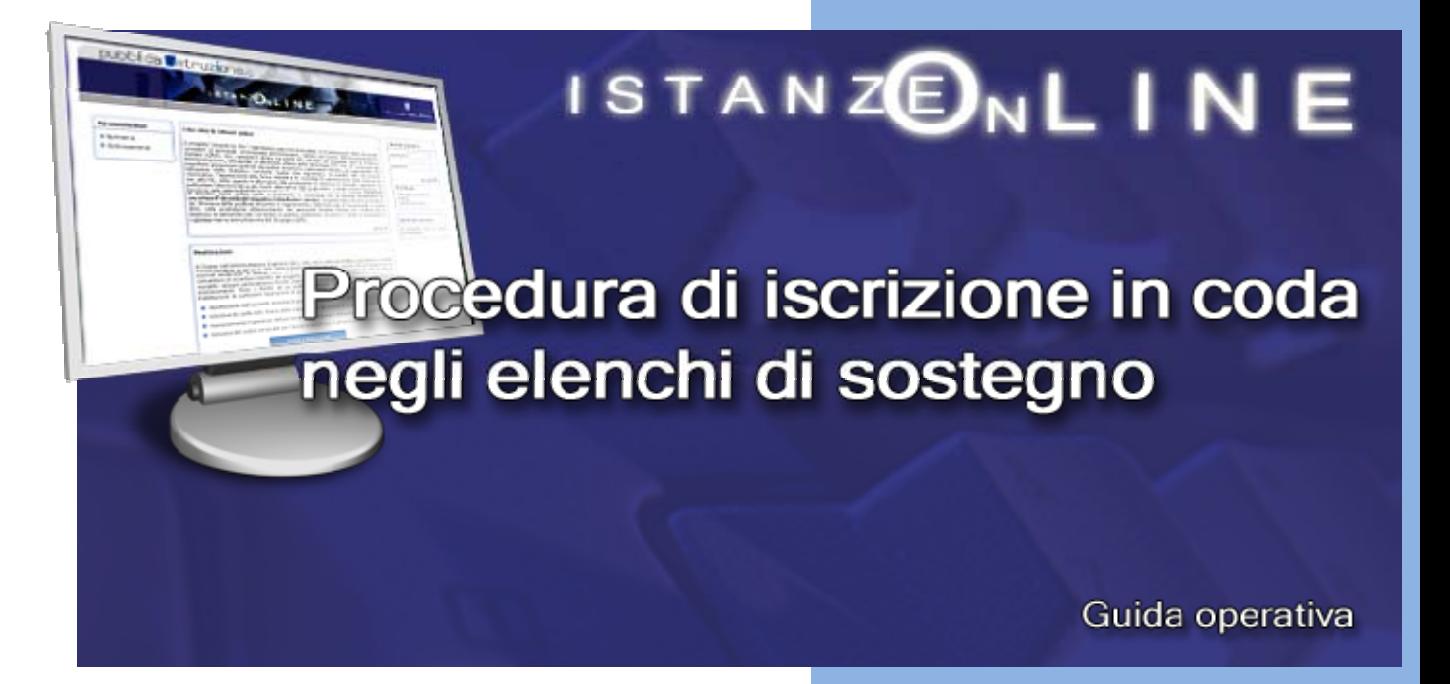

30 maggio 2008

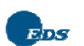

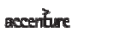

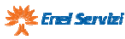

# **INDICE**

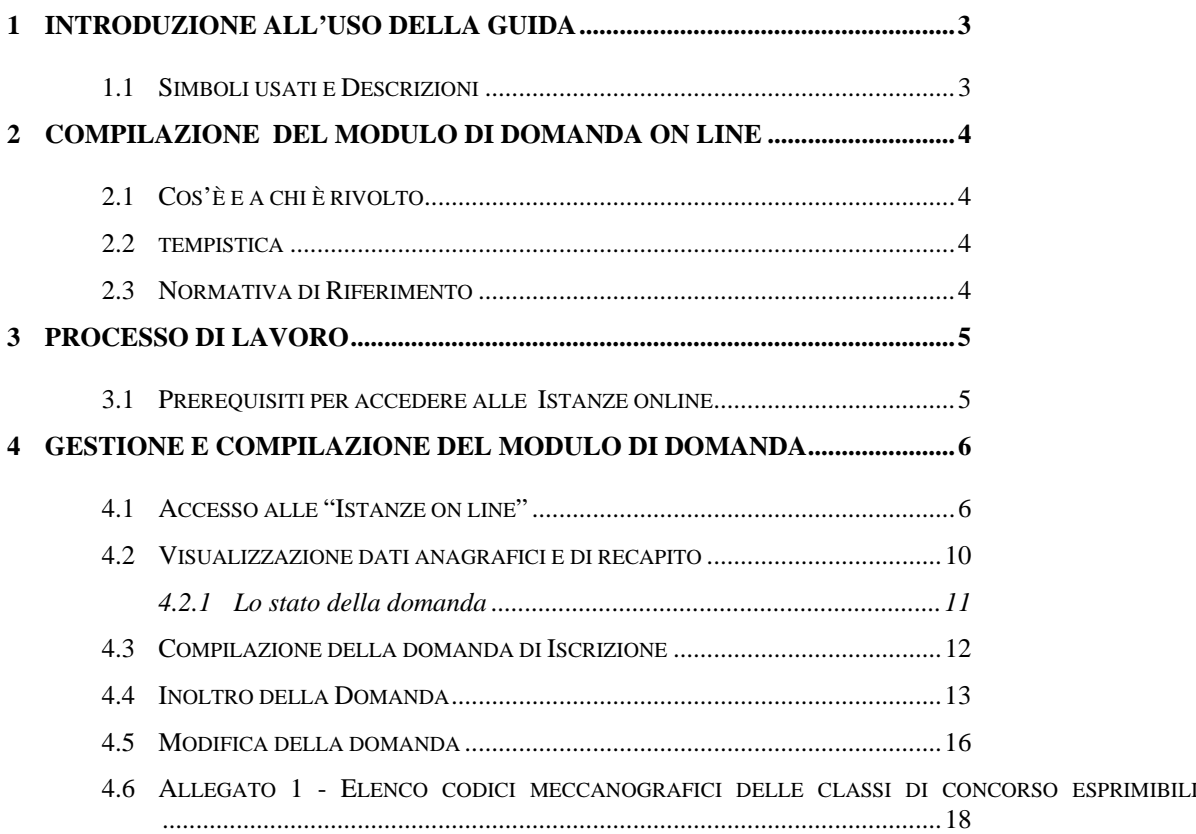

# **1 INTRODUZIONE ALL'USO DELLA GUIDA**

La presente guida vuole rappresentare uno strumento informativo e un supporto operativo per gli utenti che, nell'ambito delle Graduatorie ad esaurimento (già permanenti) del personale docente ed educativo, dovranno presentare on line la **domanda di iscrizione in coda negli elenchi di sostegno per l'anno scolastico 2008/2009.** 

In questa guida si forniranno inoltre informazioni per il corretto utilizzo delle funzionalità a corredo disponibili sulla sezione "Istanze on line".

# 1.1 SIMBOLI USATI E DESCRIZIONI

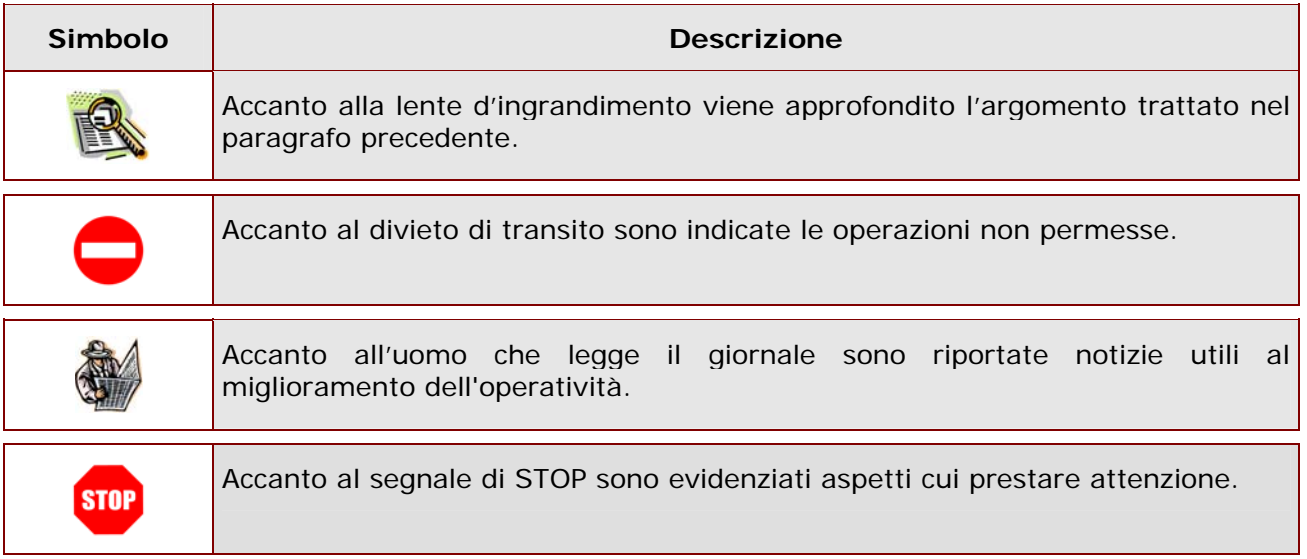

# **2 COMPILAZIONE DEL MODULO DI DOMANDA ON LINE**

# 2.1 COS'È E A CHI È RIVOLTO

La funzione è finalizzata all'acquisizione dei titoli di sostegno da parte del personale **non iscritto con riserva negli elenchi di sostegno**, già iscritto nelle graduatorie ad esaurimento o che scioglie la riserva e si iscrive a pieno titolo nelle graduatorie predette per l'as. 2008/2009 (rif. nota 6950 del 23 aprile 2008), che, avendo conseguito il titolo di specializzazione entro il 30 giugno 2008, intenda richiedere l'**iscrizione in coda** negli elenchi del sostegno.

#### 2.2 TEMPISTICA

Il modulo di domanda online è disponibile sul sito **www.pubblica.istruzione.it** dal **30 maggio 2008.** 

Il termine di presentazione della domanda via web è il **30 giugno 2008.**

# 2.3 NORMATIVA DI RIFERIMENTO

**Nota prot. AOODGPER 6950 del 23 aprile 2008** 

**Nota prot. AOODGPER 8659 del 26 maggio 2008** 

# **3 PROCESSO DI LAVORO**

Il processo di lavoro prevede le seguenti fasi:

- 1. accedere alla sezione 'Istanze online';
- 2. accedere al modulo di domanda;
- 3. visualizzare i dati anagrafici e dati di recapito (se necessario i dati di recapito potranno essere aggiornati direttamente dall'utente. I dati anagrafici non saranno modificabili)
- 4. acquisire la domanda di iscrizione
- 5. inoltrare la domanda acquisita

#### 3.1 PREREQUISITI PER ACCEDERE ALLE ISTANZE ONLINE

Per accedere alla sezione e compilare il modulo di domanda l'interessato dovrà avere:

- ♦ un Personal Computer con connessione ad Internet e Acrobat Reader;
- ♦ un indirizzo di posta elettronica.Lo stesso indicato durante la procedura di Registrazione
- ♦ avere le credenziali di accesso (username, password e codice personale) ottenute con la procedura di Registrazione (vedi Guida Operativa IOL\_Registrazione\_guidaoperativa\_utente\_V001.doc);
- ♦ maturare entro il prossimo 30 giugno il titolo di specializzazione per l'inserimento sul sostegno

# **4 GESTIONE E COMPILAZIONE DEL MODULO DI DOMANDA**

## 4.1 ACCESSO ALLE "ISTANZE ON LINE"

Il servizio è disponibile sul sito **www.pubblica.istruzione.it** e accedere all'apposita sezione **Istanze on line.**

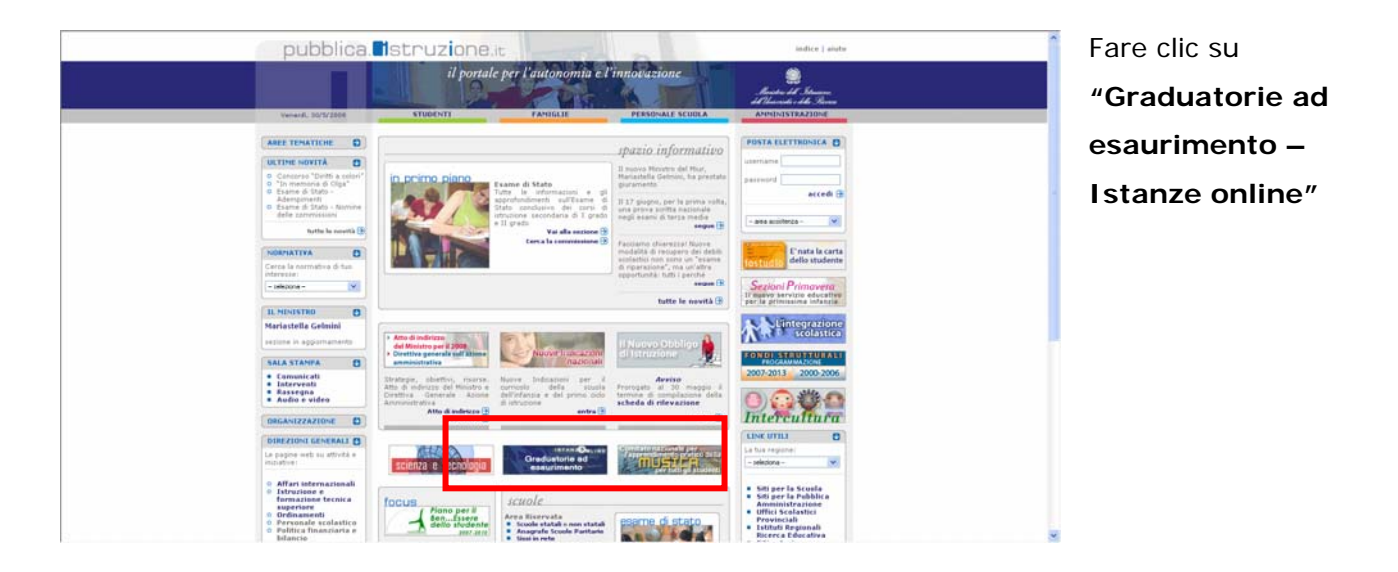

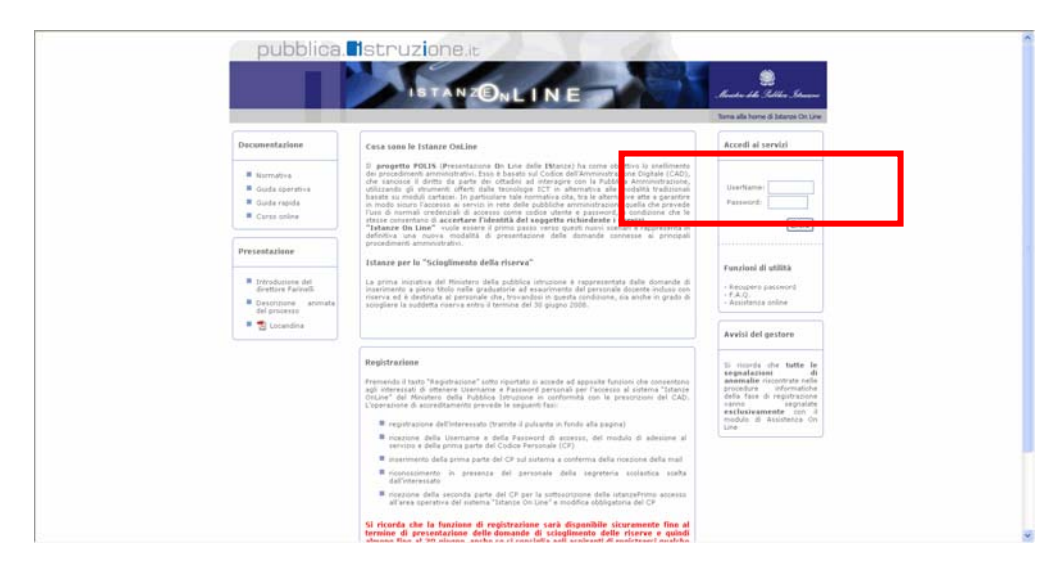

Accedere alla sezione **"Accedi ai Servizi"** e inserire la Username e la Password.

Successivamente verrà prospettata l'Home Page della sezione **"Istanze online"**.

La pagina oltre a consentire l'accesso al modulo di domanda, offre anche altri servizi a corredo.

Tra questi servizi evidenziamo:

- 1. L' **"Archivio":** è l'archivio dove l'utente può trovare tutte le domande presentate on line da questo momento in poi. Inoltre, ogni volta che l'utente effettua la procedura di *inoltro* dell'istanza, tutti i documenti inoltrati vengono depositati in questa sezione con tutte le informazioni (es. la data di inoltro)
- 2. Le **Faq**:un documento sempre aggiornato che contiene le risposte alle domande più frequenti.
- 3. L'"**Assistenza online"**: il servizio di assistenza che l'aspirante può utilizzare a fronte di problemi riscontrati.
- 4. la **"Gestione Utenza":** una serie di funzionalità che consente all'utente di gestire la propria utenza (recuperare il codice personale, revocare l'utenza ecc…).Per approfondimenti consultare la guida operativa IOL\_Gestione utenza\_guidaoperativa\_utente\_V001.doc)

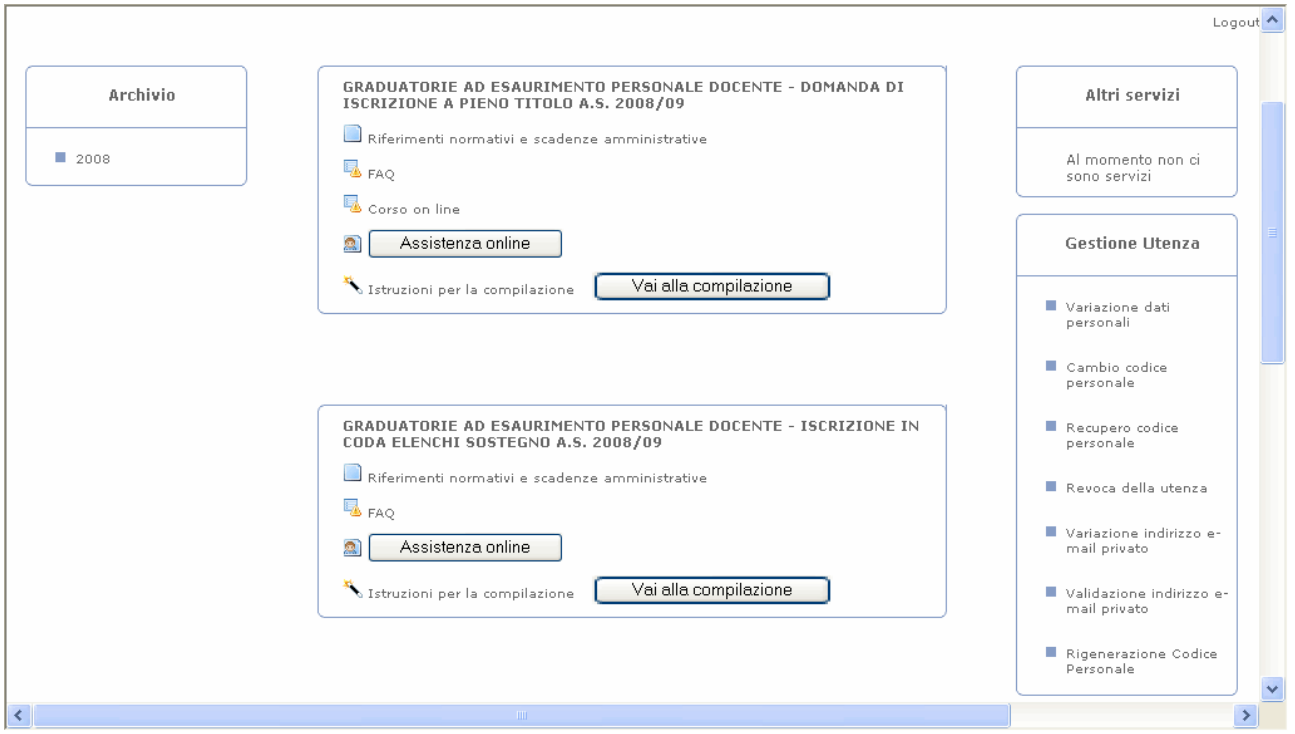

Il processo prevede che una volta inserito il modulo di domanda questo venga inoltrato.

#### Dalla Home Page della sezione "Istanze online" occorre

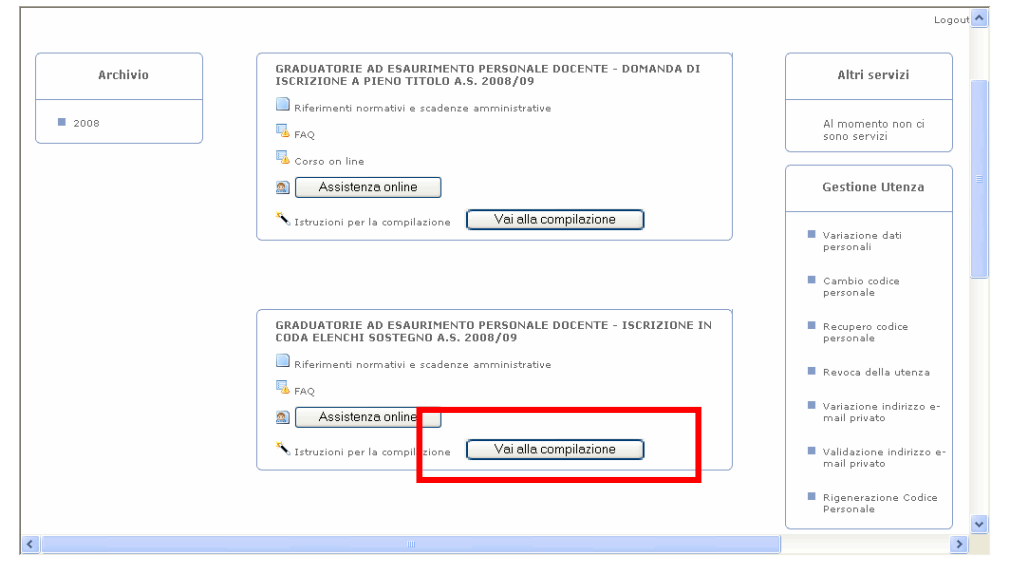

Fare clic su "**Vai alla compilazione**" in corrispondenza della sezione **"Graduatorie ad esaurimento personale docente – iscrizione in coda elenchi di sostegno a.s. 2008/2009"**

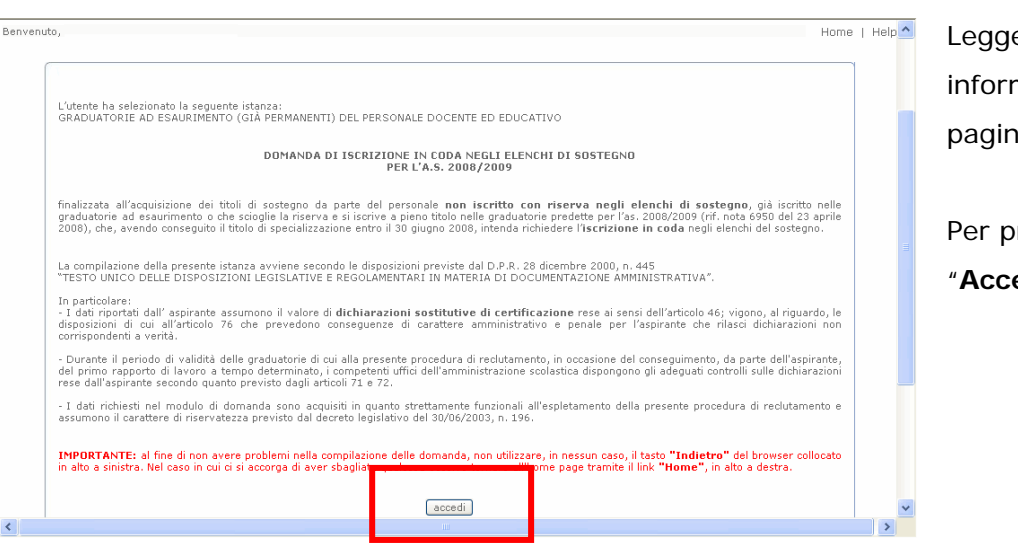

ere attentamente le nazioni riportate nella a introduttiva

roseguire fare clic su edi"

In questa fase il sistema verifica se l'utente ha effettivamente diritto ad accedere a questa funzione. In caso di esito negativo verrà prospettato un messaggio di errore.

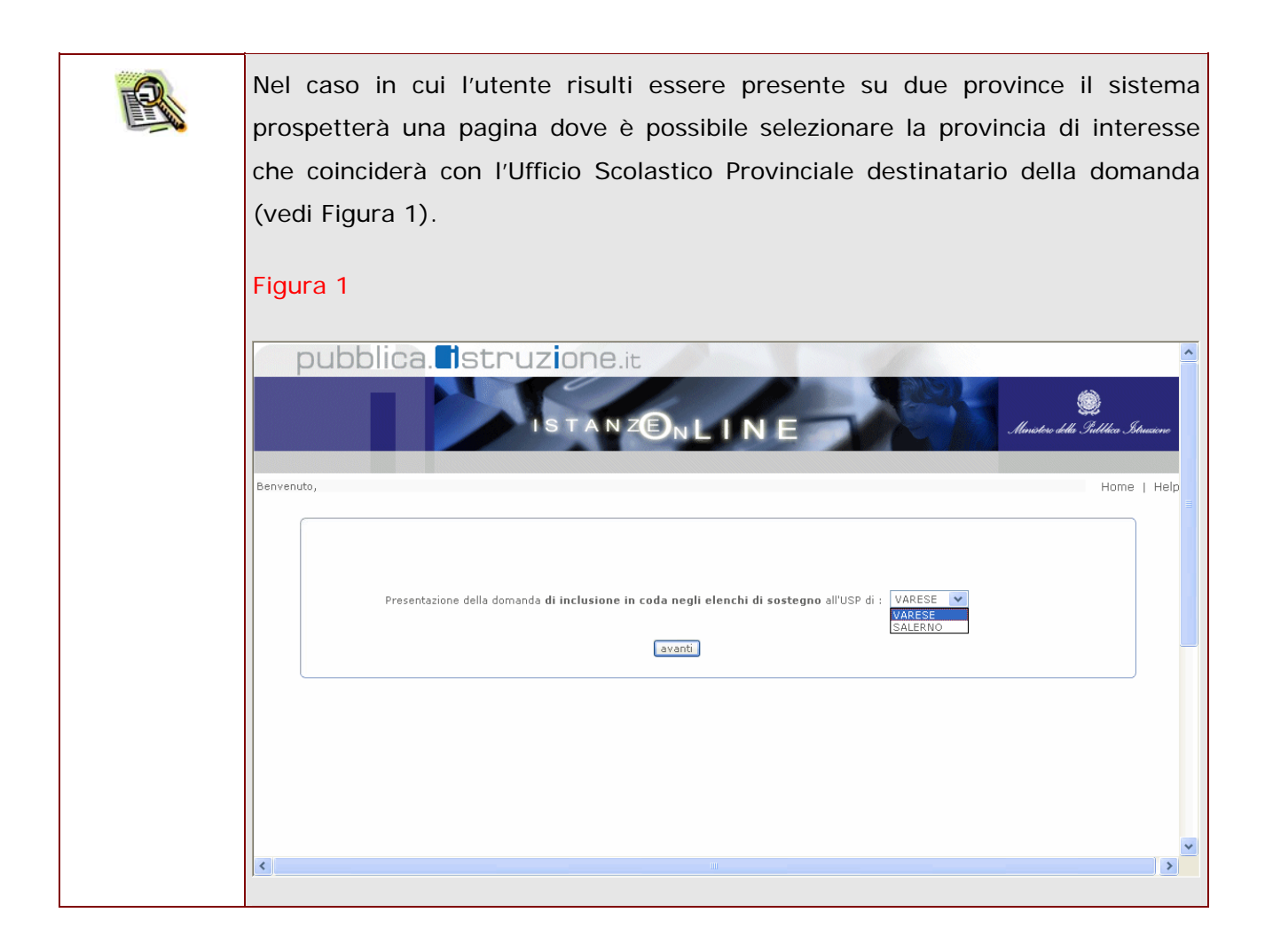

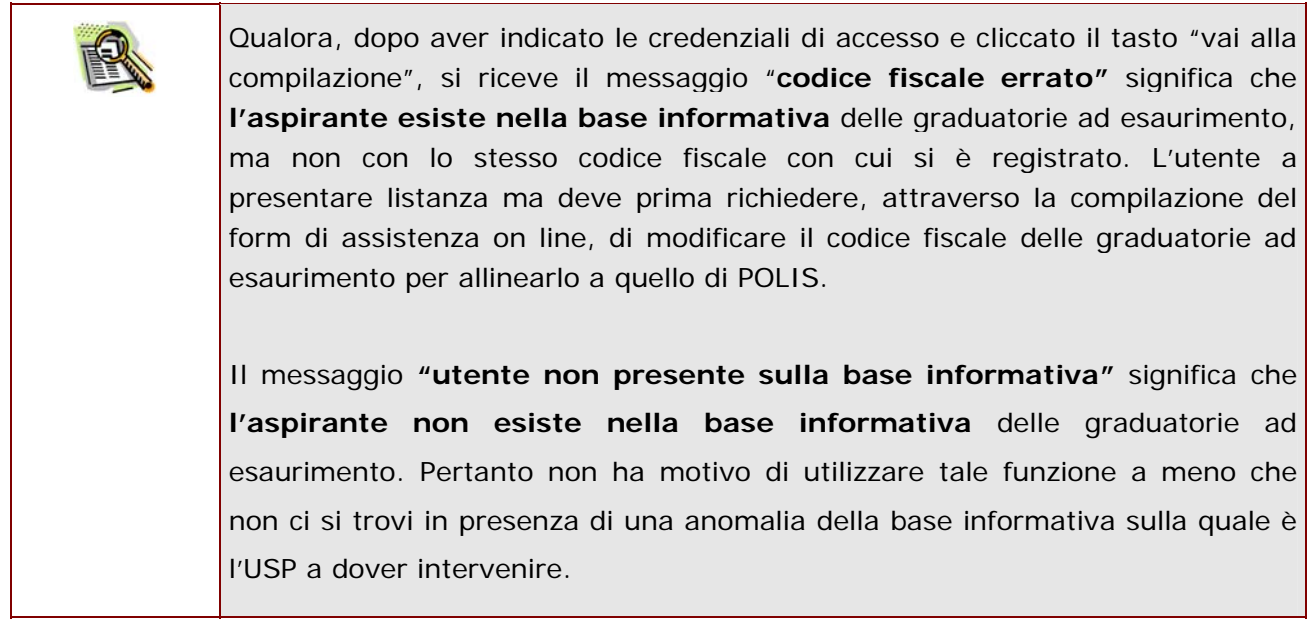

# 4.2 VISUALIZZAZIONE DATI ANAGRAFICI E DI RECAPITO

In questa schermata sono prospettati i dati anagrafici e i dati di recapito inseriti dall'aspirante nella fase di registrazione.

- i dati anagrafici sono protetti per cui **non** modificabili
- i dati di recapito **possono** essere aggiornati e l'aggiornamento sarà riportato nelle basi informative delle graduatorie ad esaurimento.

Tra i dati di recapito c'è anche l'indirizzo di posta elettronica. Anche questo **non** può essere modificato

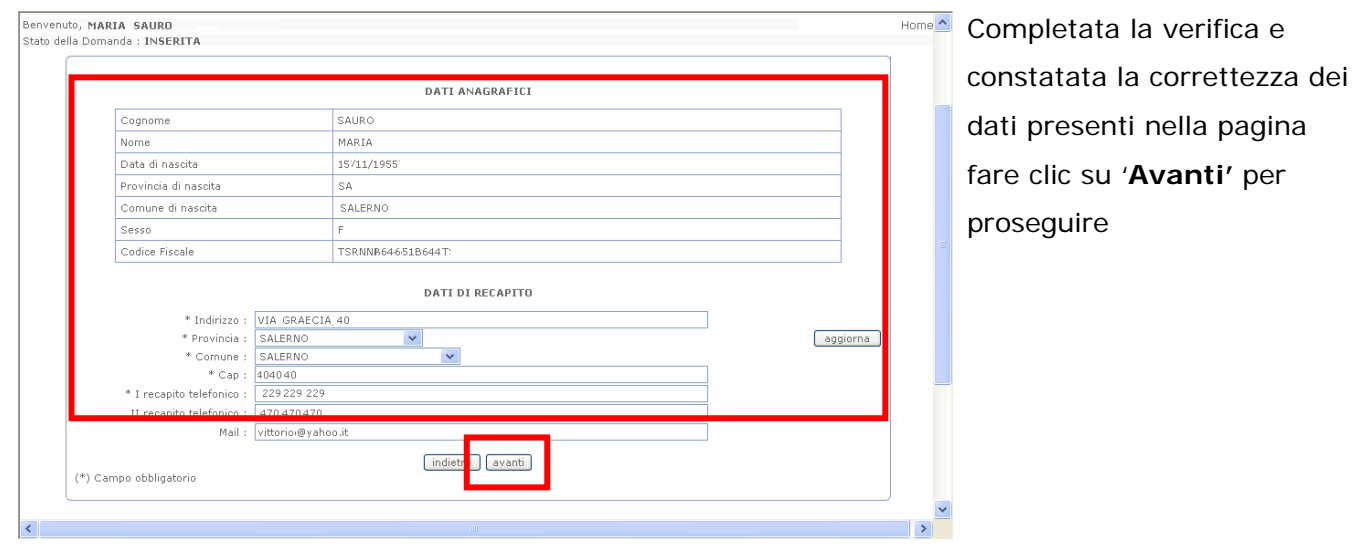

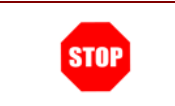

Come di consueto i campi contrassegnati con l'asterisco (**\***) sono obbligatori.

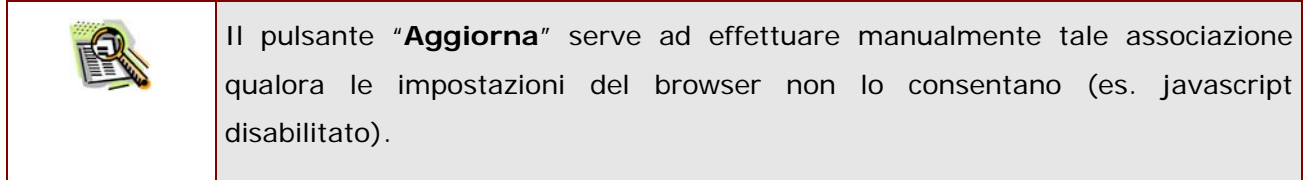

#### 4.2.1 LO STATO DELLA DOMANDA

La pagina indicherà anche il relativo 'stato della domanda'.che può essere:

- **'Non Inserita' ->** l'aspirante potrà acquisire quindi inserire i dati voluti.
- **'Inserita' -**> l'aspirante potrà aggiornare e interrogare.
- **'Inoltrata'** -> l'aspirante potrà aggiornare e interrogare.

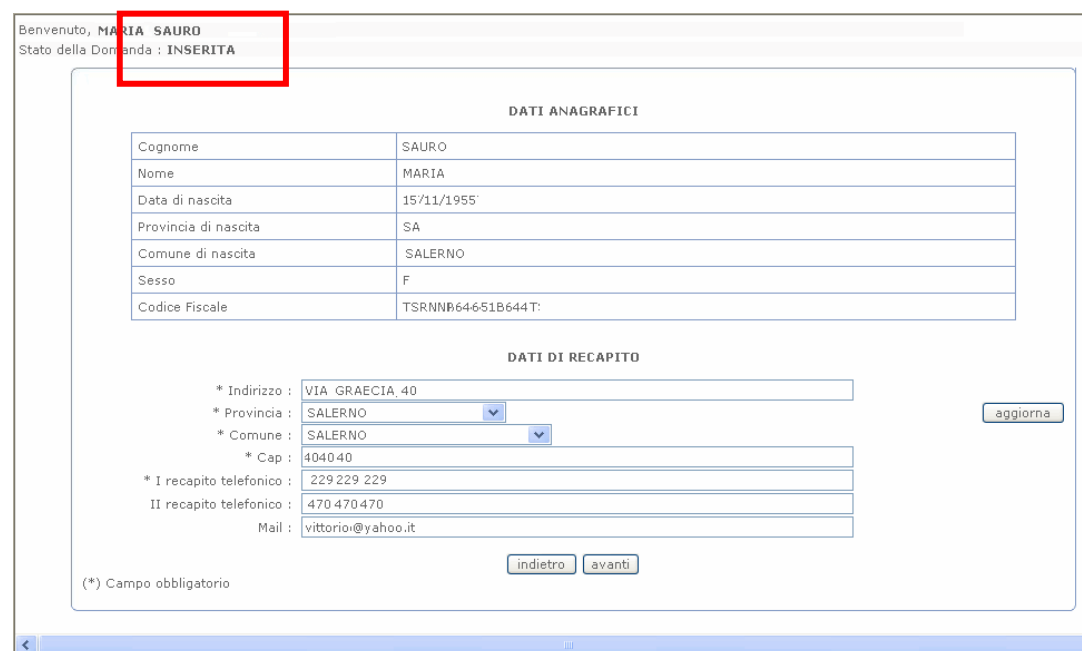

## 4.3 COMPILAZIONE DELLA DOMANDA DI ISCRIZIONE

La funzione consente all'aspirante di inserire i dati richiesti per la specializzazione per la richiesta di inserimento in coda.

Nel dettaglio la pagina consente di inserire:

- ordine scuola a cui la specializzazione si riferisce,
- eventuale conseguimento della stessa o di abilitazione tramite DM 21/05,
- classe di concorso la cui abilitazione è stata conseguita tramite DM 21/05 in riferimento al campo precedente;
- eventuali specializzazioni relative a metodi didattici differenziati.

Inoltre deve essere comunicata la tipologia di diploma conseguito:

- Diploma di specializzazione per il sostegno (corso di 400 ore)
- Diploma di specializzazione per il sostegno (corso di 800 ore) di cui al D.M. 20 febbraio 2002
- Diploma di specializzazione per il sostegno di cui al D.M. 56 del 31/10/2006
- Diploma di specializzazione per il sostegno conseguito con modulo di sostegno per i laureati in scienze della formazione primaria

La data e il luogo di conseguimento sono campi obbligatori.

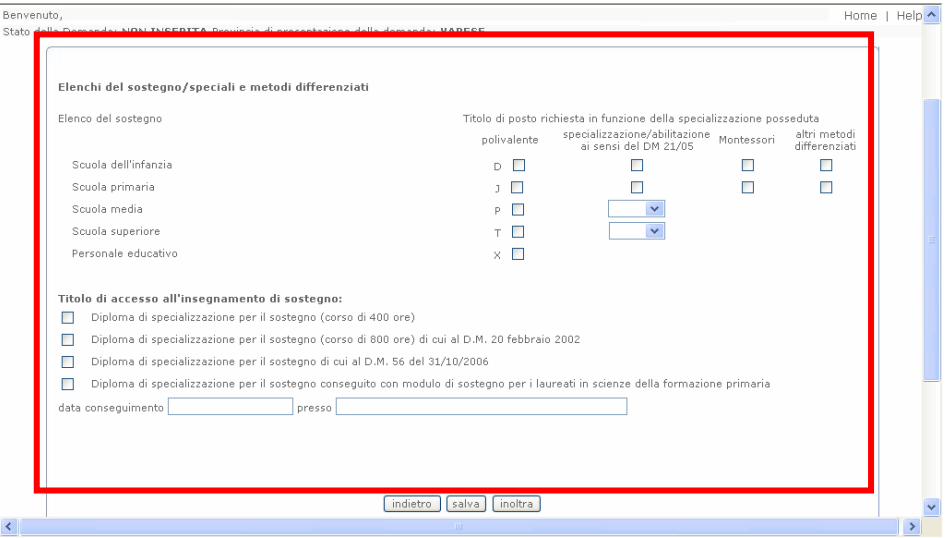

Completato l'inserimento dei dati richiesti, occorre procedere inoltrare la domanda.Vedi paragrafo successivo.

#### 4.4 INOLTRO DELLA DOMANDA

Una volta inseriti i dati la fase successiva è inoltrare i dati:

Ogni inoltro avrà l'effetto di **salvataggio dei dati acquisiti** e contemporaneamente di:

- **Produrre un PDF**, il modello compilato dall'aspirante in formato .pdf con tutti i dati acquisiti che sarà salvato in un archivio storico e che potrà essere recuperato dall'utente alla sezione **"Archivio"** presente sulla Home Page di Istanze online.
- **Inviare una mail all'aspirante** come ricevuta con il modulo della domanda inserita in formato .pdf e riporterà la firma digitale e convalida dell'Amministrazione Centrale, in qualità di responsabile della conservazione e garante del corretto svolgimento del processo.
- **Depositare** la domanda inserita in una base informativa dedicata. Dopo la chiusura delle funzioni di aquisizione della domanda (prevista per il 30 giugno 2008) i moduli di domanda saranno messi a disposizione agli Uffici Scolastici Provinciali che potranno recuperarli e procedere con le operazioni di loro competenza.

Per effettuare l'inoltro dell'Istanza occorre operare dalla pagina principale

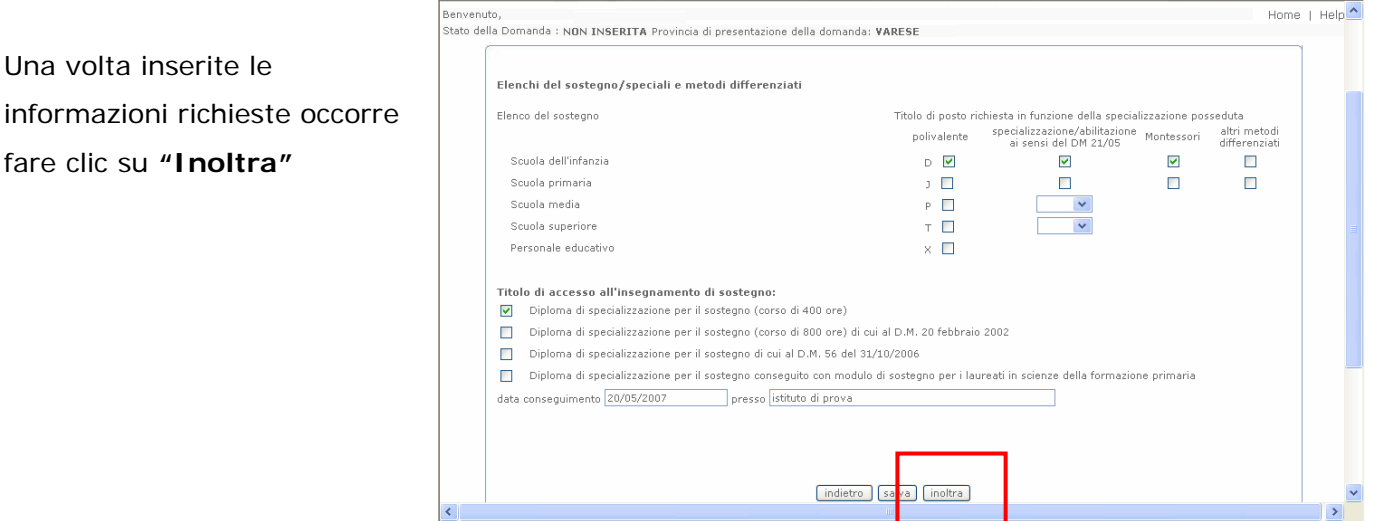

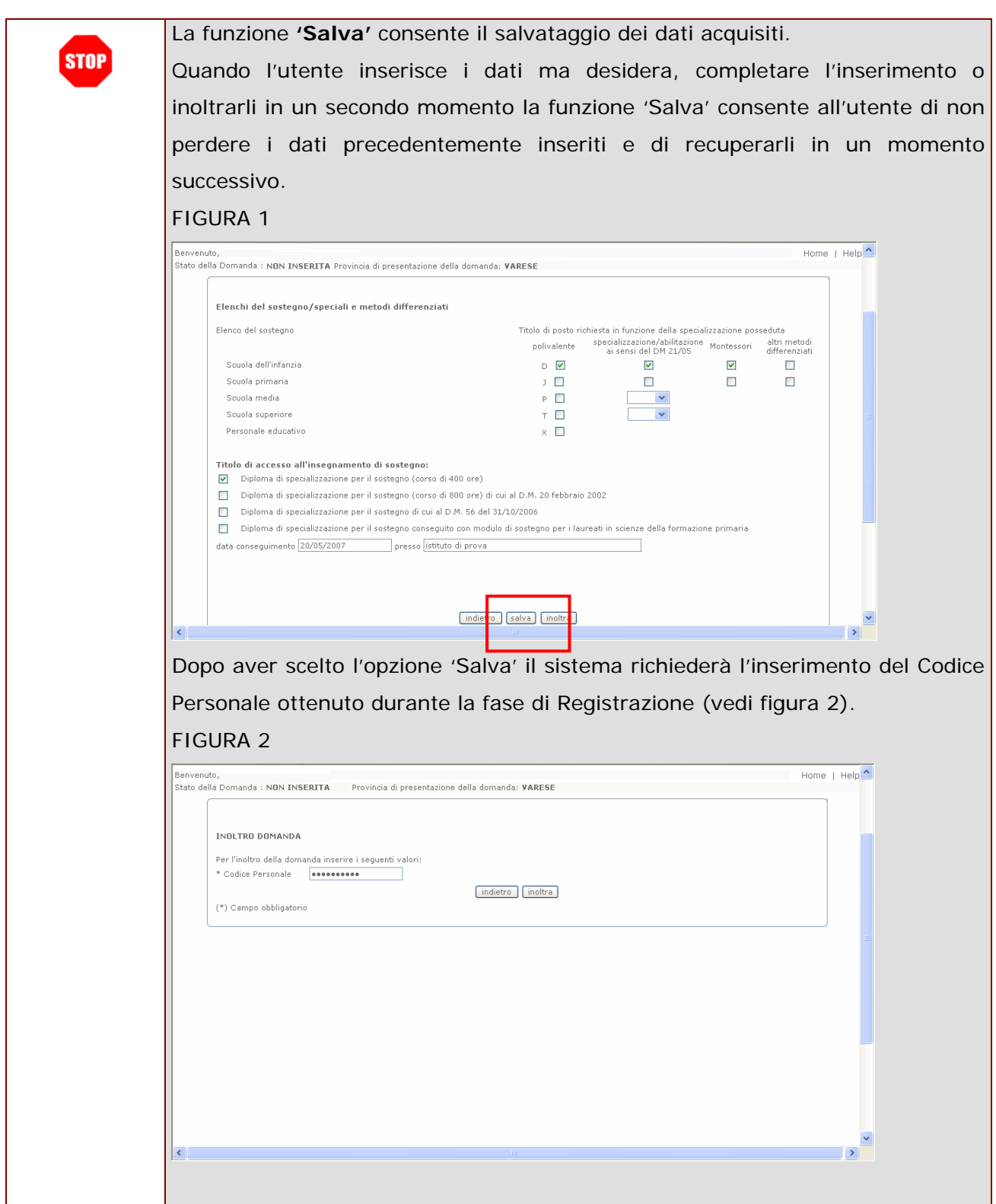

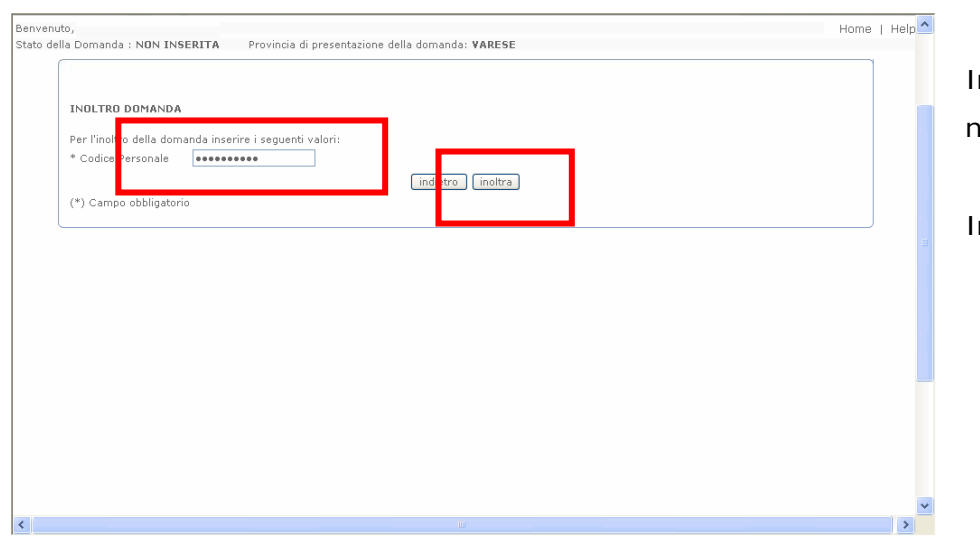

Provincia di presentazione della domanda: VARESE

ink: Visualizza PDF

INOLTRO EFFETTUATO CORRETTAMENTE

nato Pdf. ne<br>29–05–20

a sezione relativa all'anno in corso.<br>3 *odf*.

nserire il Codice Personale nel campo corrispondente

Infine fare clic su **"Inoltra"**

Home $\overline{\phantom{a}}$ 

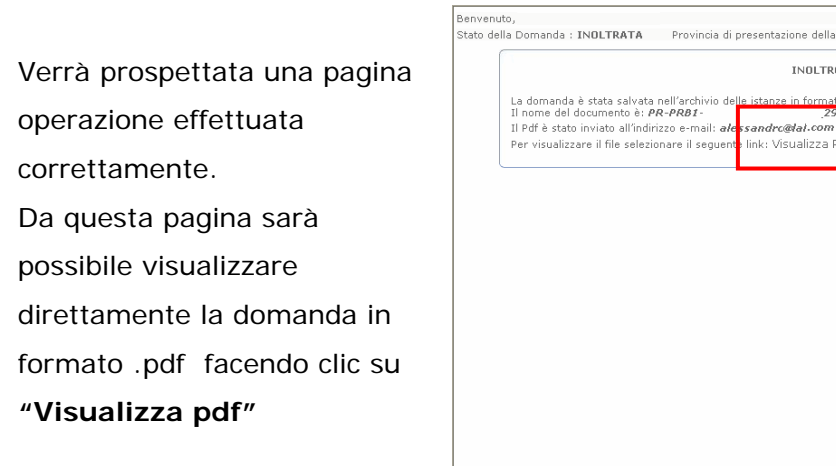

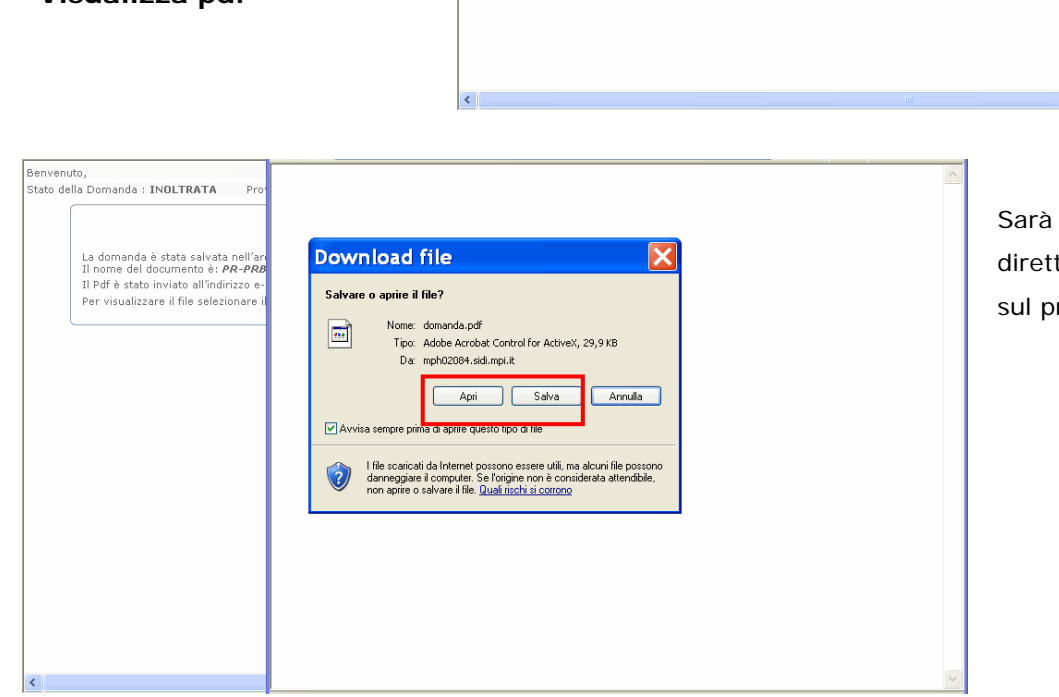

Sarà possibile aprirlo direttamente oppure salvarlo sul proprio pc.

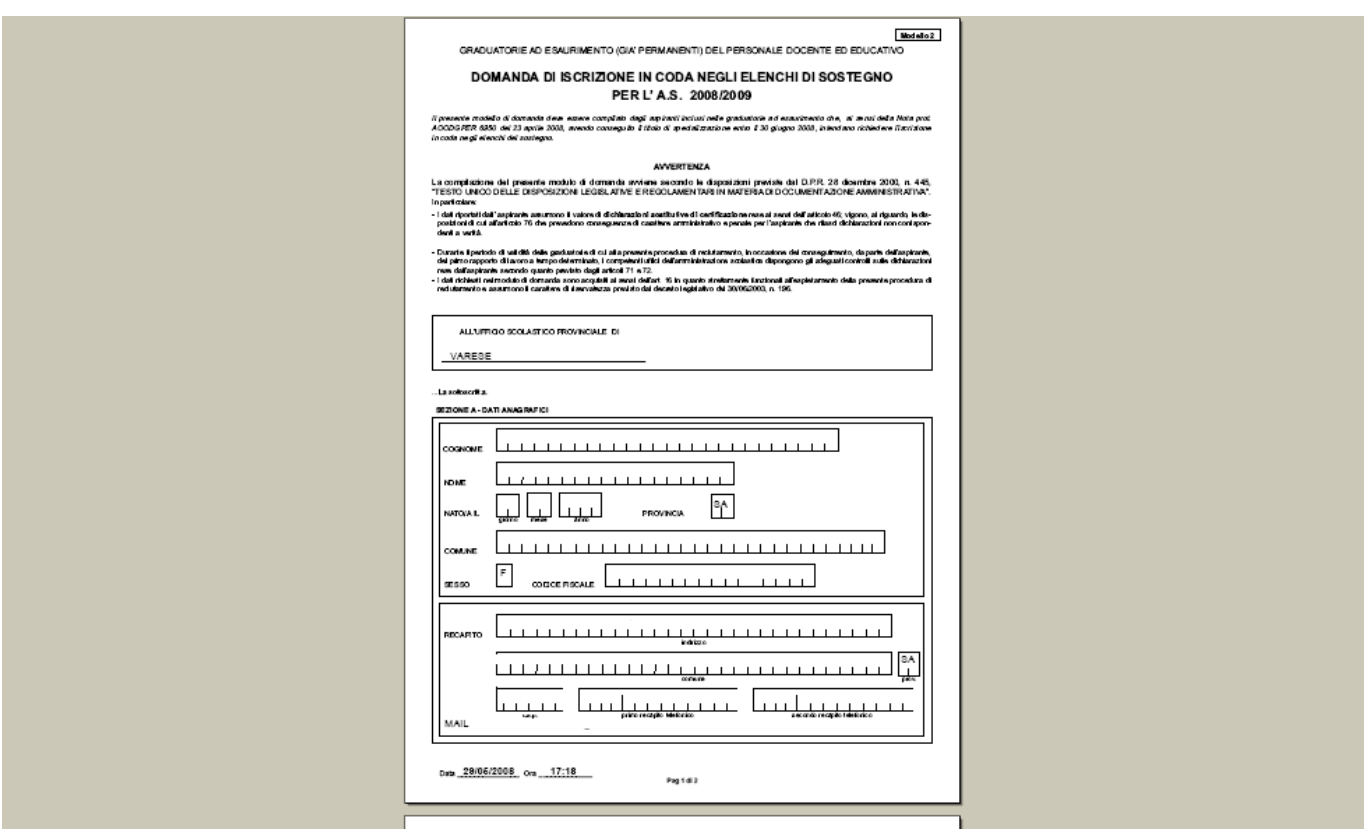

Concluso l'inoltro, il sistema salverà il file appena inoltrato nell' "Archivio" della sezione "Istanze online" e l'utente riceverà la mail con la domanda in formato .pdf all'indirizzo di posta indicato nella fase di Registrazione.

# 4.5 MODIFICA DELLA DOMANDA

Per modificare i dati precedentemente acquisiti è sufficiente accedere alla pagina principale seguendo le operazioni descritte nei paragrafi precedenti.

Da qui è possibile apportare le modifiche desiderate.

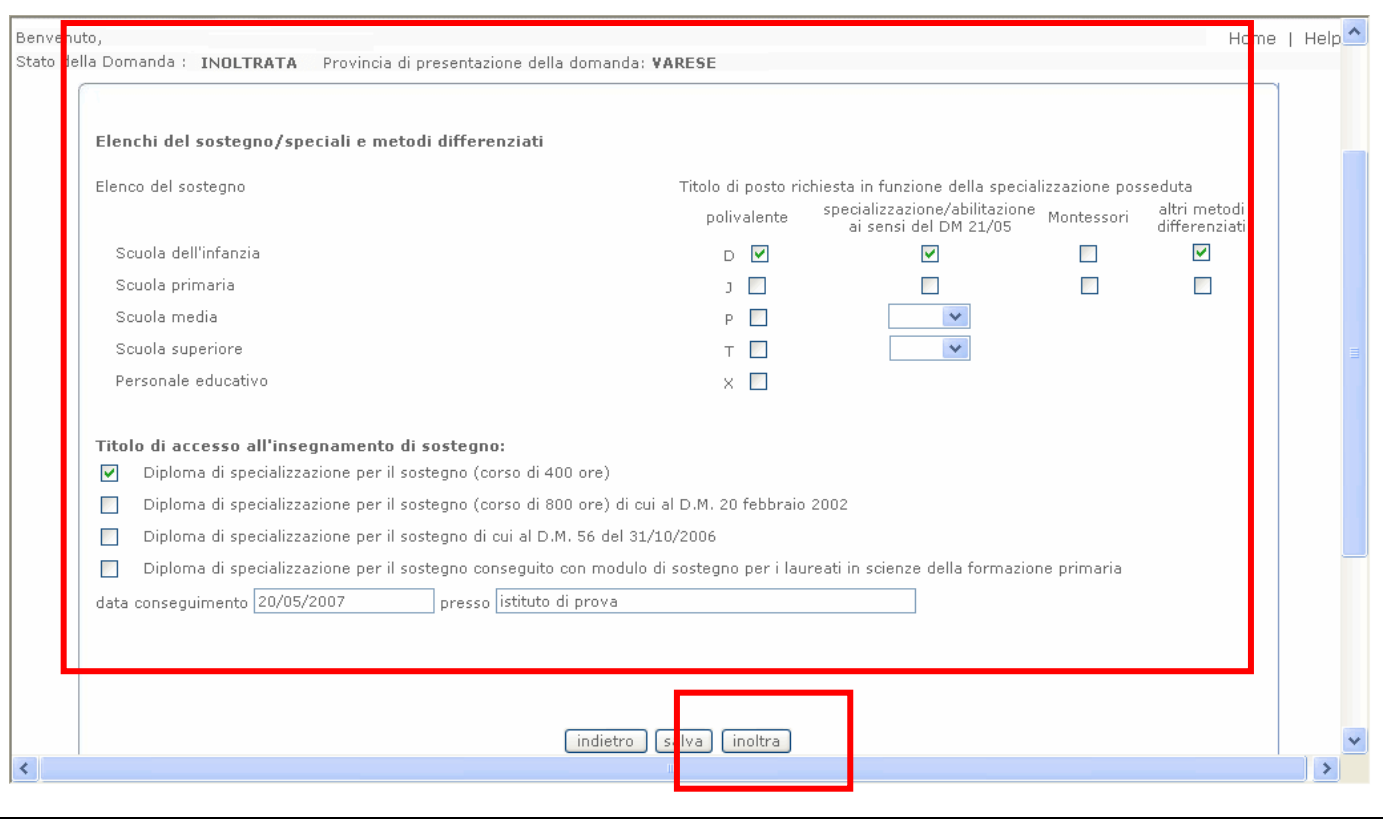

A conclusione delle modifiche è necessario ripetere la procedura di *inoltro* della domanda (vedi paragrafo 4.4).

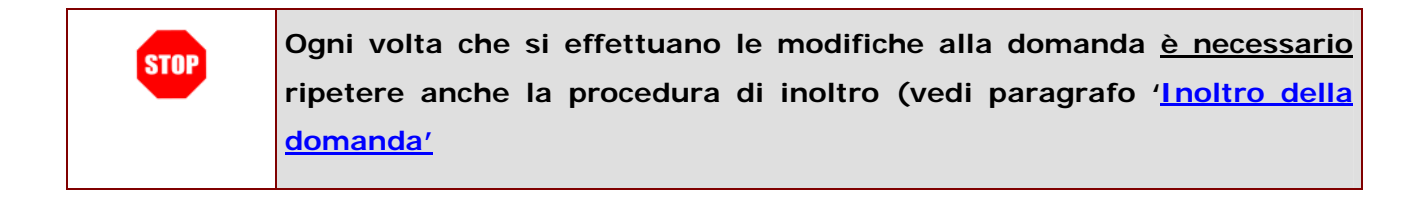

# 4.6 ALLEGATO 1 - ELENCO CODICI MECCANOGRAFICI DELLE CLASSI DI CONCORSO ESPRIMIBILI

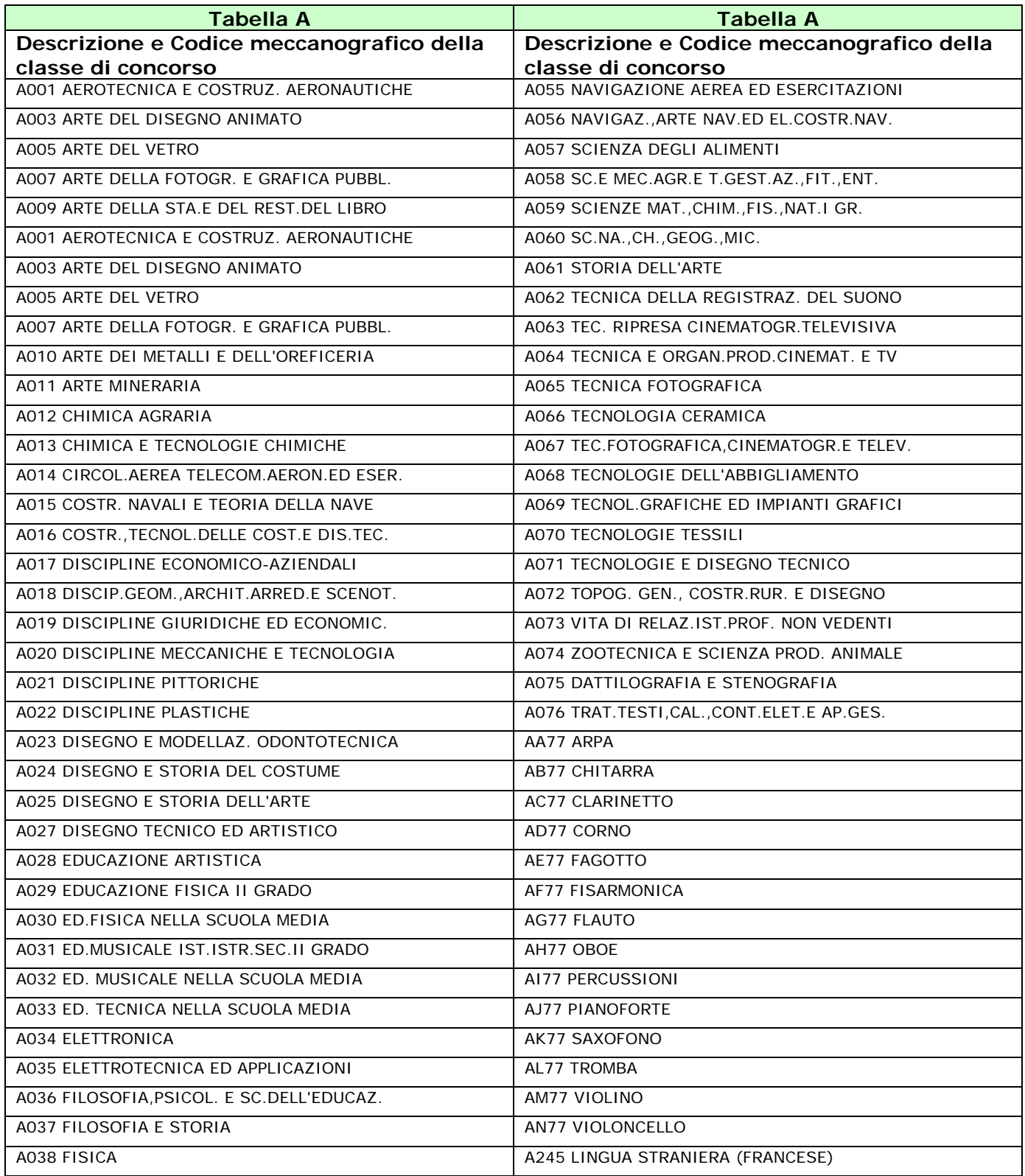

*RTI* : EDS Electronic Data Systems- Auselda AED Group - Accenture – Enel Servizi Pagina 18 di 20

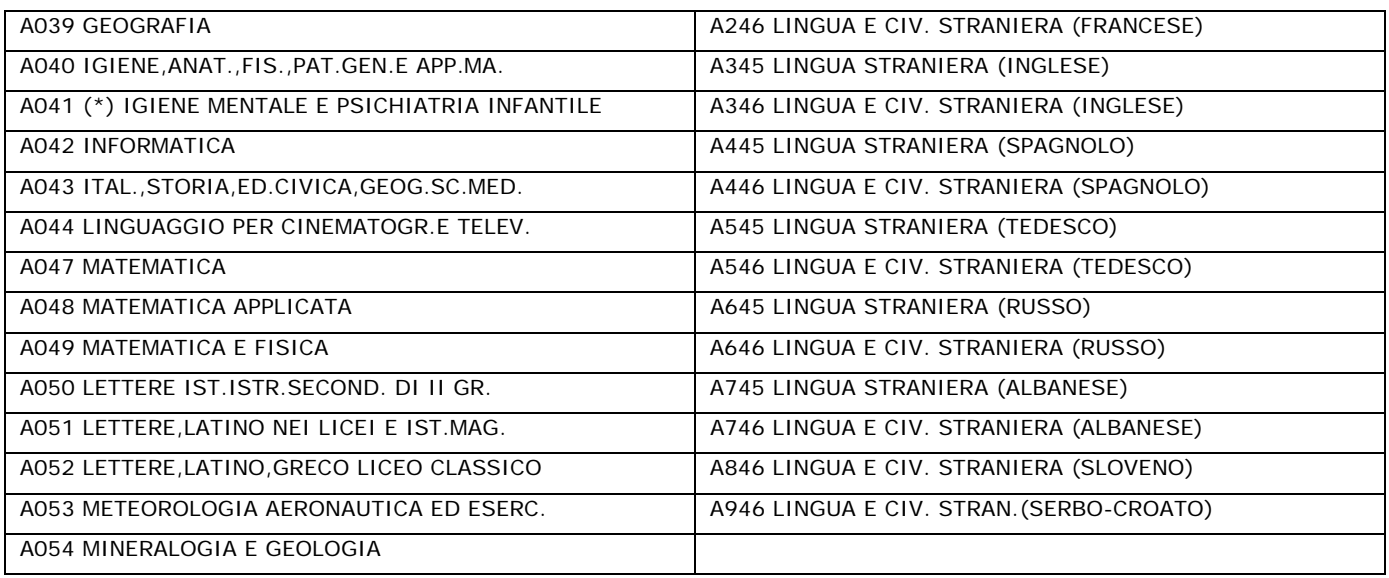

(\*) Esprimibile solo ai fini dell'aggiornamento e/o trasferimento

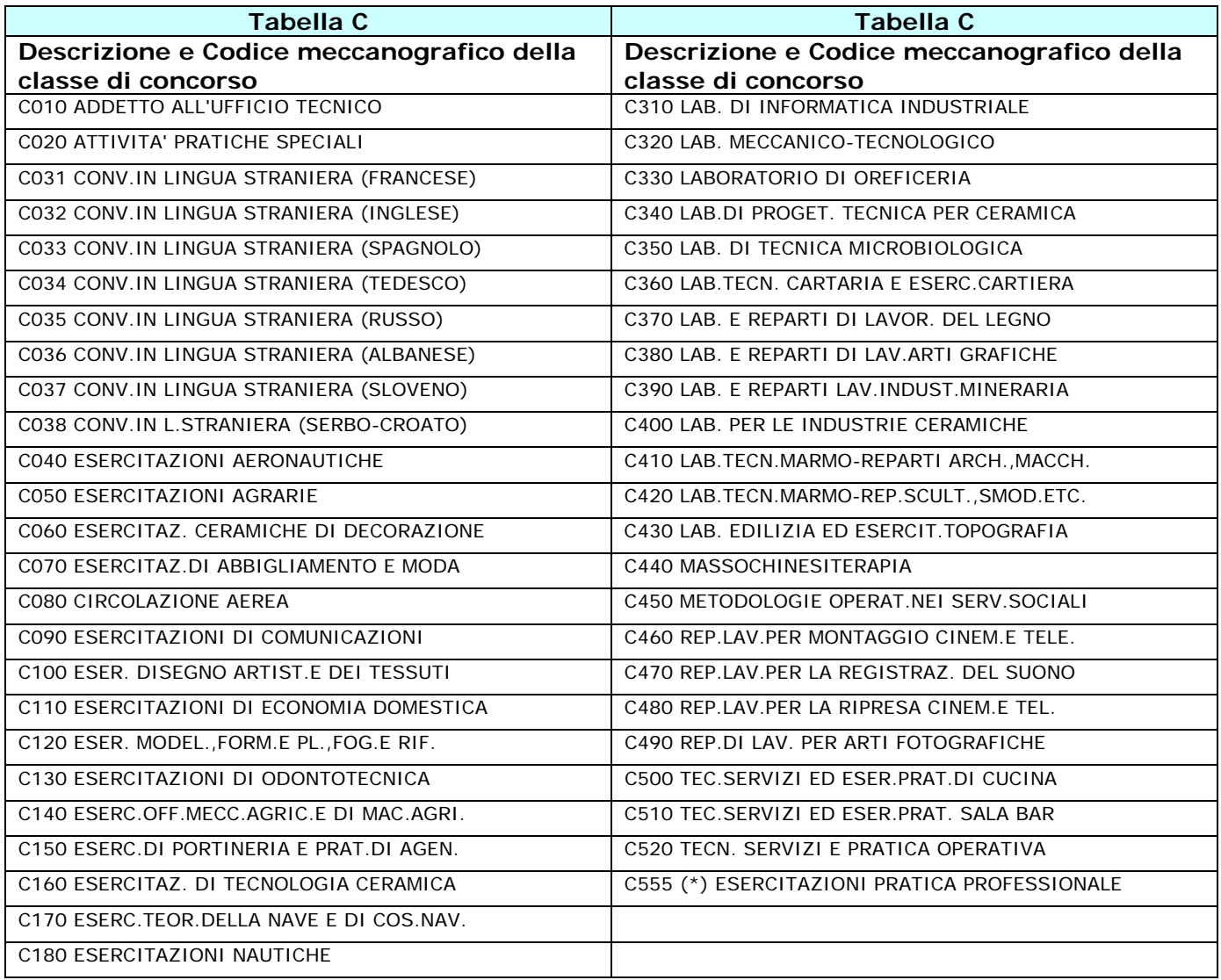

*RTI* : EDS Electronic Data Systems- Auselda AED Group - Accenture – Enel Servizi Pagina 19 di 20

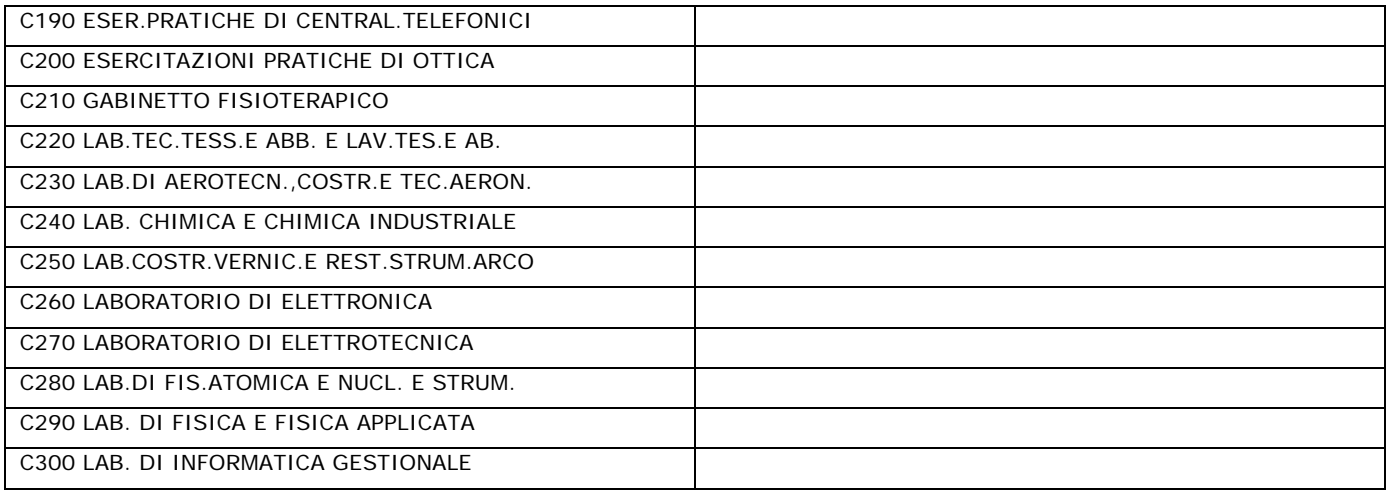

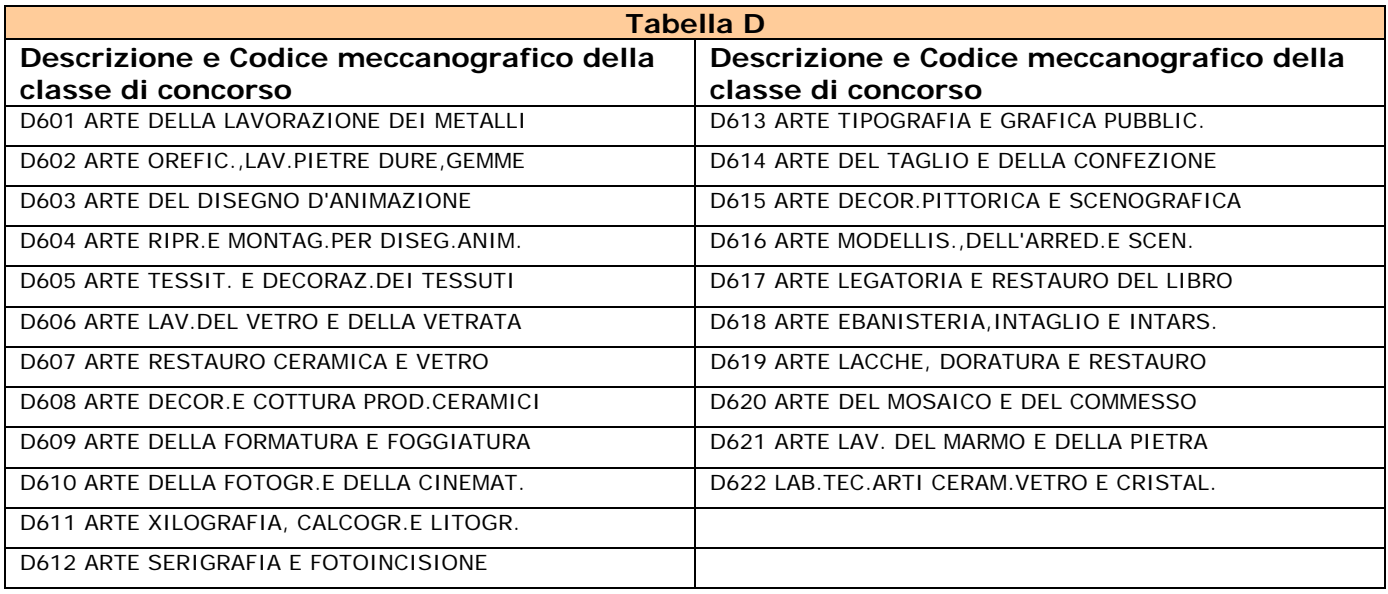

(\*) Esprimibile solo ai fini dell'aggiornamento e/o trasferimento